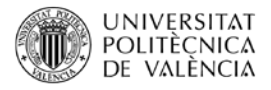

# **El método gráfico de selección de materiales con CES EDUPACK**

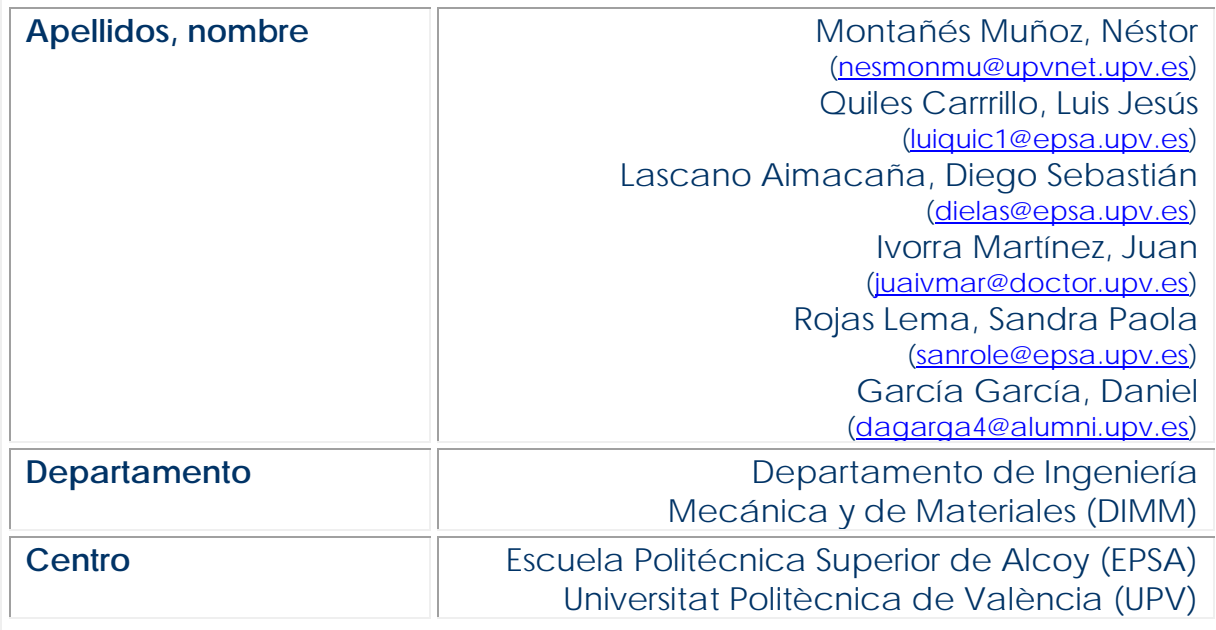

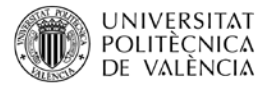

#### **1 Resumen de las ideas clave**

En las últimas décadas hemos sido testigos de un gran avance tecnológico en multitud de sectores, entre otros el referente al área de los materiales. Y es que no solo se han mejorado muchos de los materiales tradicionales, como los aceros, desarrollándose por ejemplo las micro-aleaciones de acero diseñadas para cumplir con unas propiedades mecánicas específicas, sino que han surgido toda una serie de nuevos materiales más ligeros y resistentes, o con propiedades técnicas mejoradas, como los materiales compuestos, entre otros muchos.

Todo ello ha provocado que el proceso de selección de materiales para una aplicación determinada sea cada vez más complejo, pues el abanico de posibilidades, propiedades, características, etc., ha crecido de manera exponencial.

EL software CES EduPack tiene implementada una herramienta gráfica que nos puede ayudar en este difícil proceso de selección, siendo que en el presente trabajo se pretende enseñar dicho método gráfico que el programa CES EduPack pone a nuestra disposición.

#### **2 Introducción**

El material con el que se elabora una determinada pieza o producto va a ser determinante en un sinfín de aspectos, pues dicho material va a definir las propiedades de ese objeto, su coste, su proceso de fabricación, y hasta incluso su posible impacto sobre el medio ambiente, entre otras muchas cosas [\[1,](#page-6-0) [2\]](#page-6-1).

Como se ha comentado anteriormente, el desarrollo y constante aparición tanto de materiales tradicionales mejorados, como de nuevos materiales con sorprendentes propiedades, ha complicado más si cabe el ya difícil proceso de selección del material más adecuado para una aplicación concreta.

Entre los métodos de selección de materiales uno de los más empleado es el Método Gráfico, el cual se basa en la utilización de gráficas denominadas habitualmente "mapas de materiales", en las que se representan por pares determinadas propiedades de los materiales. El método grafico está pensado para ser empleado en la etapa conceptual de la selección y con él se puede llegar a aproximar el material más adecuado para una determinada aplicación, relacionándolo además con una determinada familia de materiales. Para ello, como se ha expuesto, se establece una comparativa por parejas de las propiedades más importantes que debe poseer el objeto, como por ejemplo peso *vs* módulo de Young [\[3\]](#page-6-2) y el "mapa" obtenido nos ayudará a visualizar los materiales, o familias de materiales, que mejor relación de estas propiedades presentan para el fin buscado.

En este contexto, el software Ces EduPack no solo posee una amplia base de datos con información precisa sobre un gran abanico de materiales, sino que además presenta una herramienta gráfica basada en los "mapas de materiales" que puede resultar de gran ayuda a la hora de realizar una correcta selección de materiales. En el presente artículo se pretende mostrar dicho método gráfico del programa CES EduPack.

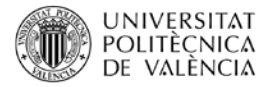

#### **3 Objetivos**

Una vez que el alumno lea con detenimiento este artículo será capaz de:

- Apreciar la gran complejidad que supone una adecuada selección de materiales.
- **Identificar el Método Gráfico para la selección de materiales.**
- Sintetizar la manera de utilizar la herramienta gráfica para la selección de materiales del software Ces EduPack.
- Contrastar diferentes alternativas de materiales, o familias de materiales, que presenten una buena relación de las propiedades buscadas para un fin específico.

## **4 Desarrollo**

Tras ejecutar el programa, debemos elegir una base de datos de partida con la que trabajar, pero esta selección se puede cambiar posteriormente. El software Ces EduPack cataloga los materiales en distintas bases de datos, unas más generales y otras específicas para determinados sectores de actividad. La base de datos "Nivel 2" es adecuada para comenzar con el programa.

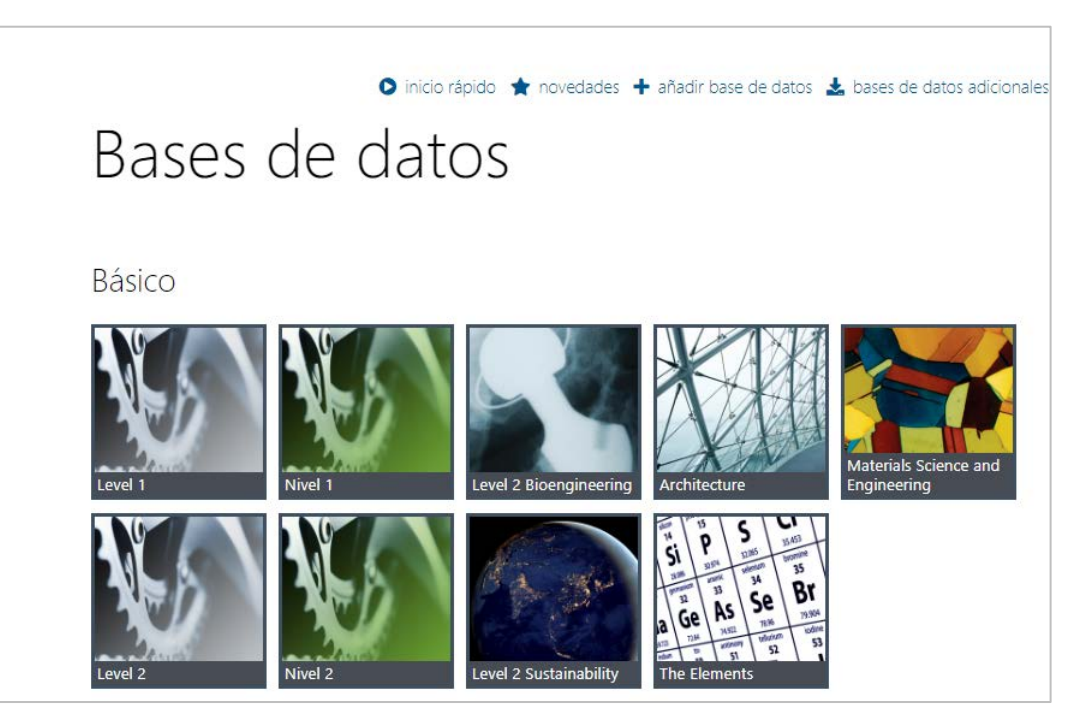

*Imagen 1. Selección inicial de la base de datos de materiales.*

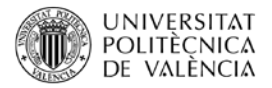

Tras la elección de una base de datos de inicio, el programa termina de arrancar. Arriba, en la vista inicial, aparece el típico menú que nos permitirá utilizar el conjunto de herramientas y aplicaciones de las que dispone este software.

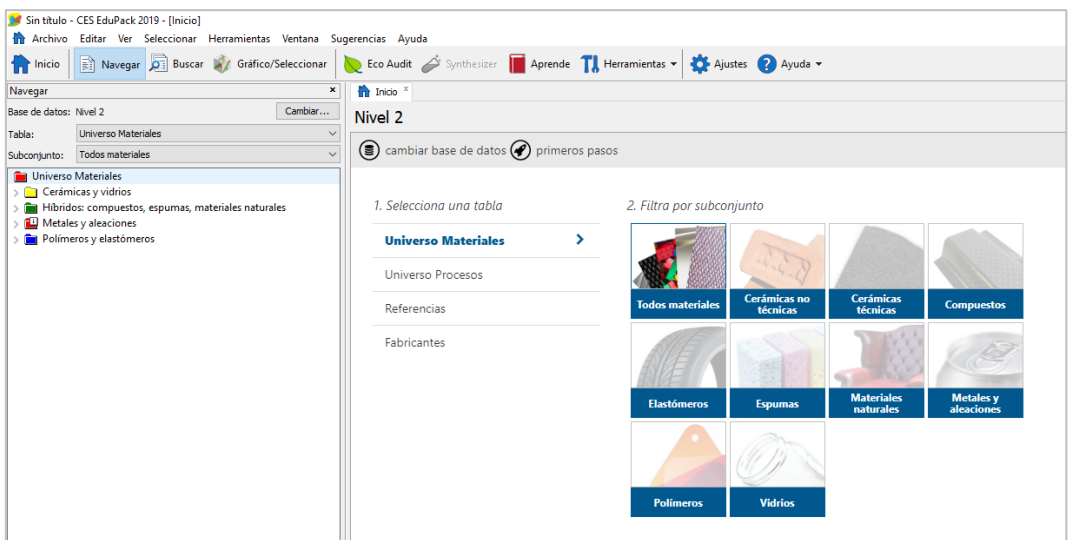

*Imagen 2. Vista inicial.*

En el dicho menú seleccionaremos la opción "Grafico/Seleccionar". Tras ello podremos cambiar la base de datos de consulta si así lo deseamos y acceder a la opción "Grafico", cuya presentación es uno de los objetivos planteados en este artículo.

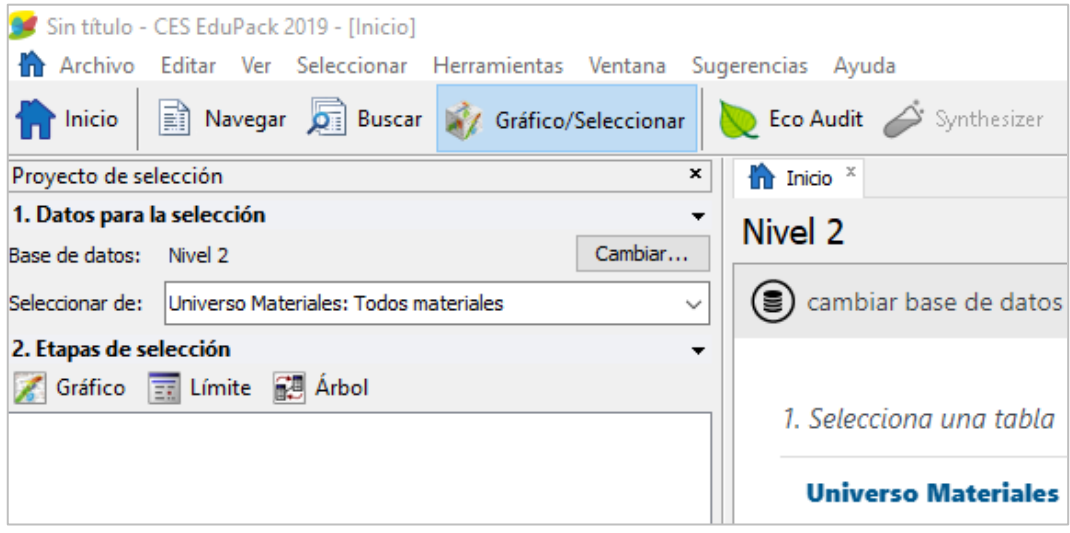

*Imagen 3. Menú "Gráfico/Seleccionar".*

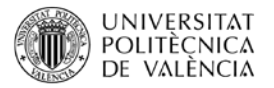

Después deberemos especificar la pareja de propiedades que queremos representar gráficamente. Podemos escoger entre distintas propiedades mecánicas, térmicas, ópticas, de procesabilidad, etc., pero siempre para compararlas por parejas. En nuestro caso vamos a definir para el Eje X, dentro de las propiedades mecánicas, el módulo de Young, y para el Eje Y, en relación a las propiedades generales, la densidad.

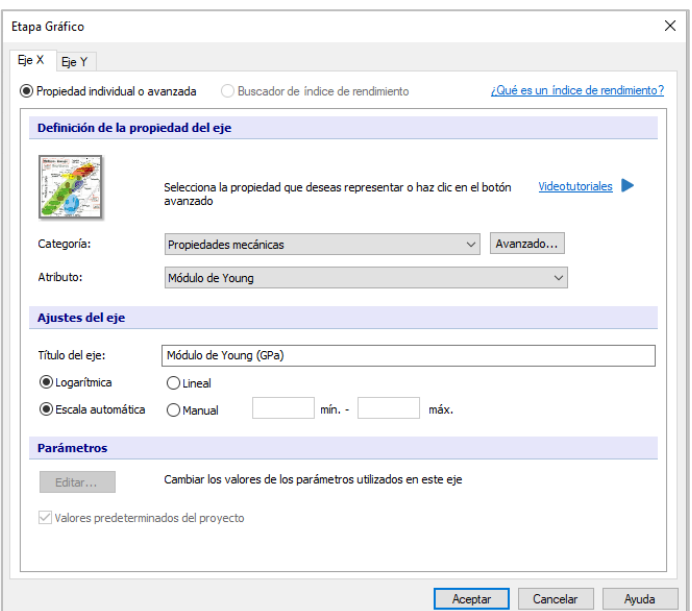

*Imagen 4. Determinación de la propiedad del eje X.*

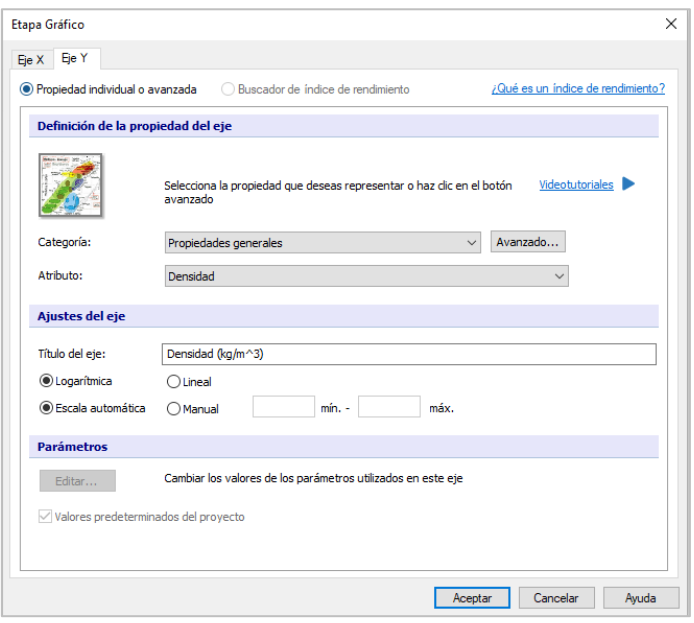

*Imagen 5. Determinación de la propiedad del eje Y.* 

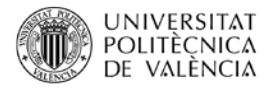

Tras aceptar se genera el mapa de materiales en función de esas dos propiedades seleccionadas.

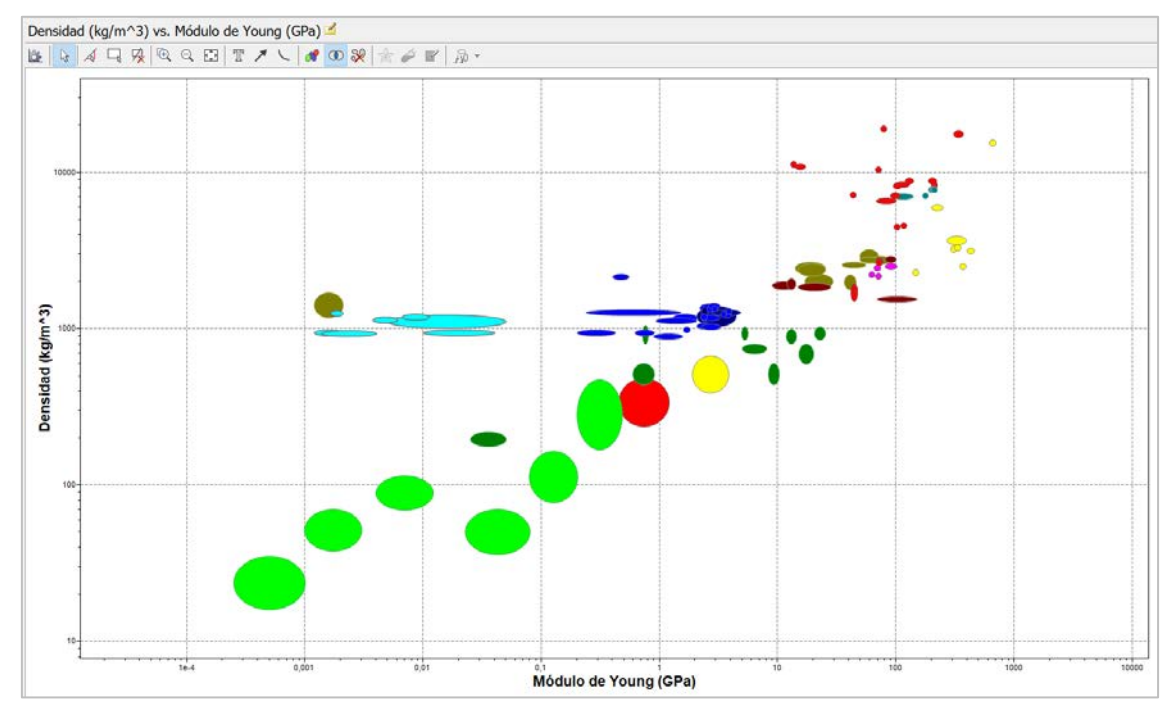

*Imagen 6. Mapa de materiales densidad vs módulo de Young.*

De nuevo el programa nos ofrece un conjunto de herramientas que nos pueden ayudar en nuestra selección, como la opción de "mostrar burbujas de familias".

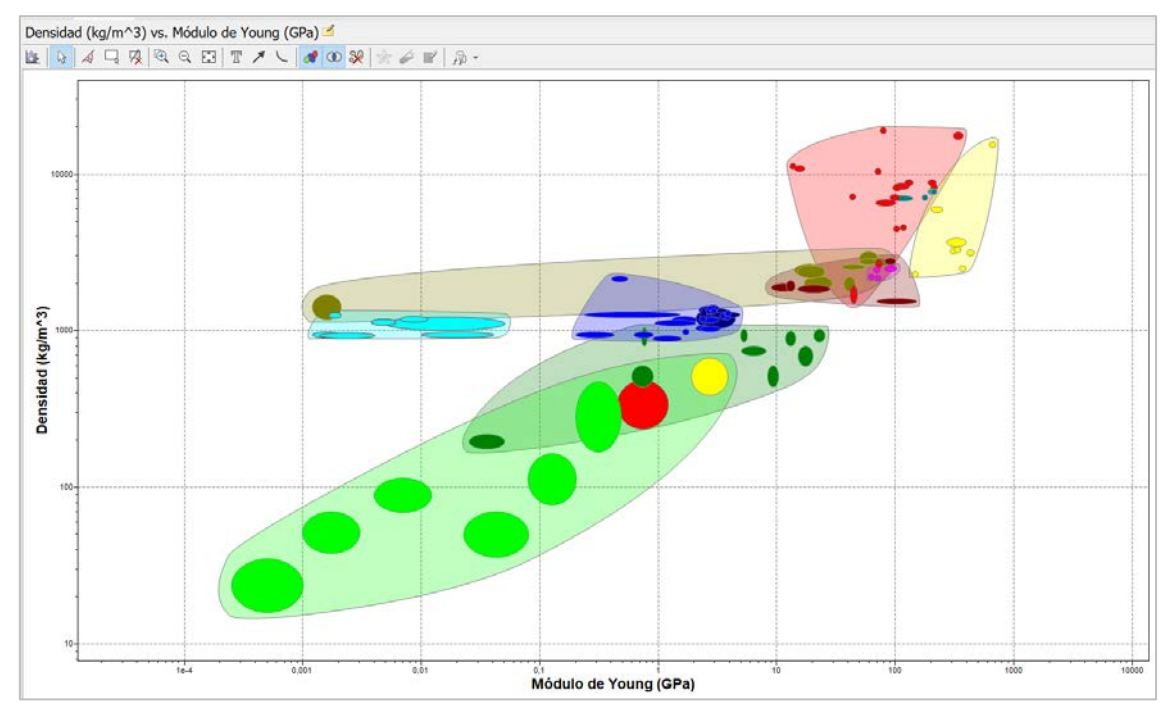

*Imagen 7. Familias de Materiales.*

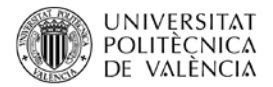

O la opción "rectángulo de selección", con la que podemos acotar y seleccionar los resultados que cumplan con unas determinadas especificaciones que buscamos para nuestro material. En el ejemplo planteado, el programa nos facilitaría aquellos materiales que están dentro de un determinado rango de densidad y/o módulo.

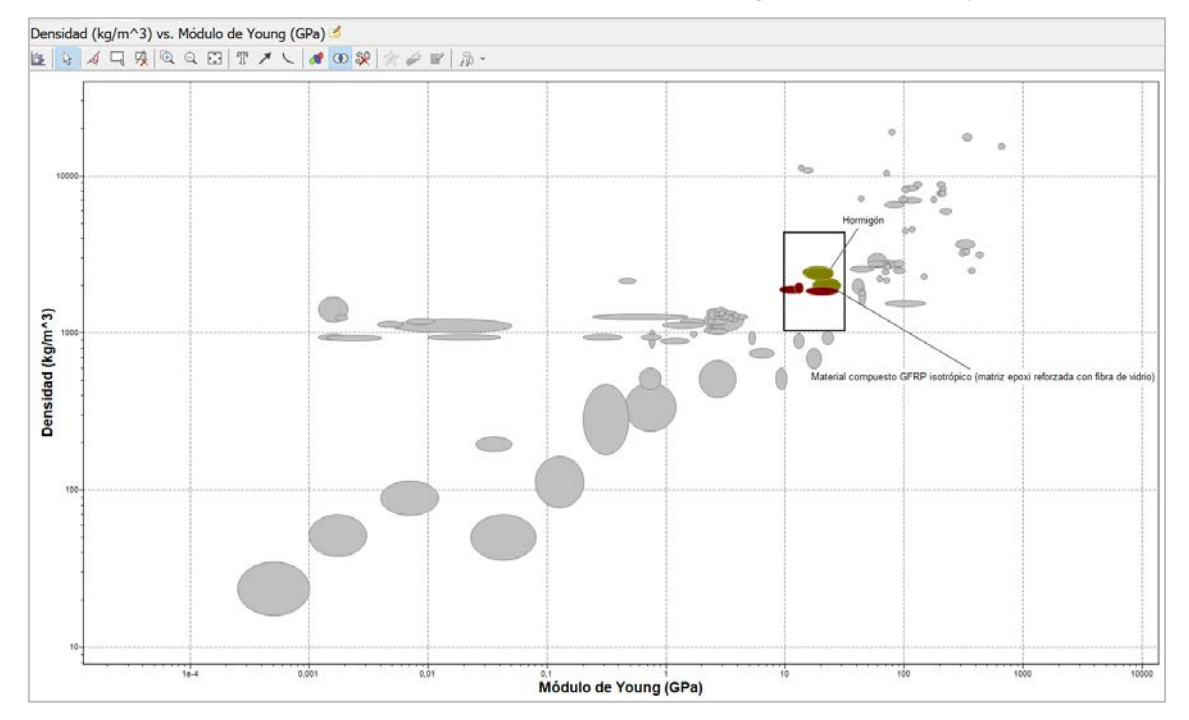

*Imagen 8. Rectángulo de selección.*

#### **5 Cierre**

En este objeto de aprendizaje hemos podido apreciar la dificultad intrínseca que conlleva una adecuada selección de materiales.

Por otra parte, identificado el Método Gráfico como un método interesante para la selección de materiales, hemos podido sintetizar la manera de emplear la herramienta gráfica para la selección de materiales de Ces EduPack y con ella comparar distintas parejas de propiedades, lo que nos permitirá contrastar distintas alternativas de cara a definir el material más adecuado para una aplicación determinada.

## **6 Bibliografía**

<span id="page-6-0"></span>[1] i Romeva CR. Selección de materiales en el diseño de máquinas: Universitat Politècnica de Catalunya. Iniciativa Digital Politècnica; 2010.

<span id="page-6-1"></span>[2] Montañés Muñoz N, Quiles Carrillo LJ, Lascano Aimacaña DS, Ivorra Martínez J, Rojas Lema SP, García García D. Selección de materiales para envases y embalajes empleando CES EDUPACK como Base de Datos. 2020.

<span id="page-6-2"></span>[3] González HÁ, Mesa DH. La importancia del metodo en la selección de materiales. Scientia et technica. 2004;1(24).